# Packet Radio Experiment 1

By Larry Lovell – N7RGW 29 January 2019

After installing the software on the Raspberry Pi, it became an option as to find software to make a serial port operate properly.

## Table of Contents

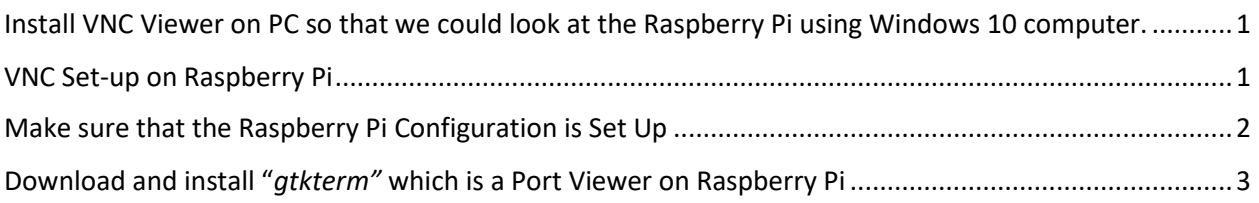

## <span id="page-0-0"></span>Install VNC Viewer on PC so that we could look at the Raspberry Pi using Windows 10 computer.

**(This is used to allow you to use one keyboard to control the PC and Raspberry Pi. This is great when the Raspberry Pi is in my Radio Room and I am in the Computer Room.)**

- 1) Free download free for personal use up to 5 computers. <https://www.realvnc.com/en/connect/download/viewer/>
- 2) Select your computer option for software
- 3) I downloaded both the VNC Viewer and Server to my PC
- 4) Create an account with account and password.
- 5) Passwords will be set up for the VNC account
- 6) For each PC you will need their passwords and login information as well.
- 7) VCN Viewer/Server is built in to the Raspbian Software no installation needed.

#### <span id="page-0-1"></span>VNC Set-up on Raspberry Pi

- 1) Determine IP address by using the following command on the Raspberry Pi:
	- a. \$ sudo ifconfig
	- b. In my case it looked like this:

wlan0: flags=4163<UP,BROADCAST,RUNNING,MULTICAST> mtu 1500 **inet 19x.1xx.0.31** netmask 255.255.255.0 broadcast 192.168.0.255 inet6 fe80::100c:3c39:50a2:99b3 prefixlen 64 scopeid 0x20<link> inet6 fd00:9050:ca66:1982:74d1:ab48:ca53:e5b0 prefixlen 64 scopeid 0x0

(I have blanked out the actual IP address)

- 2) Log into VCN Viewer on PC and set up using the Internet address of the Raspberry Pi.
	- a. You may have to set up the VNC server on the Raspberry Pi and log into the account that you just set up.

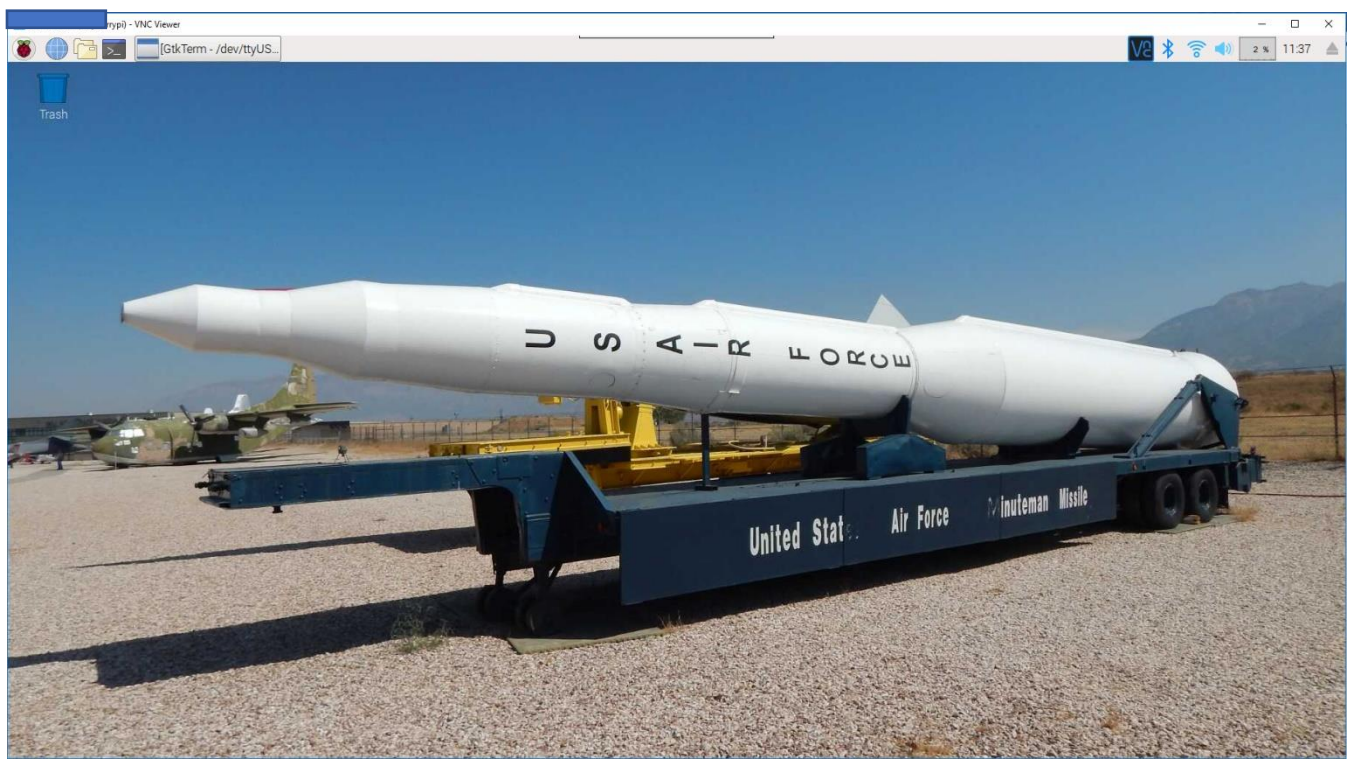

View through my PC

#### <span id="page-1-0"></span>Make sure that the Raspberry Pi Configuration is Set Up

**(This step is needed to allow RS232 and other ports to be enabled for use on the Raspberry Pi)**

- 1) Select: Preferences → Raspberry Pi Configuration
- 2) Make sure Serial Port, SSH and VNC are enabled
- 3) Then press OK to save set-up

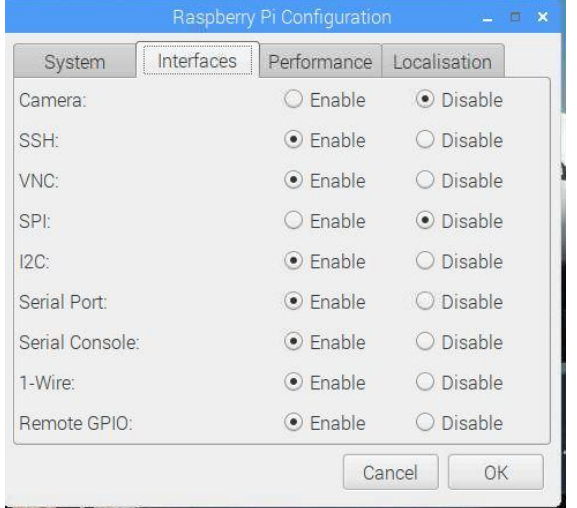

4) Plug in the USB to RS232 Cable

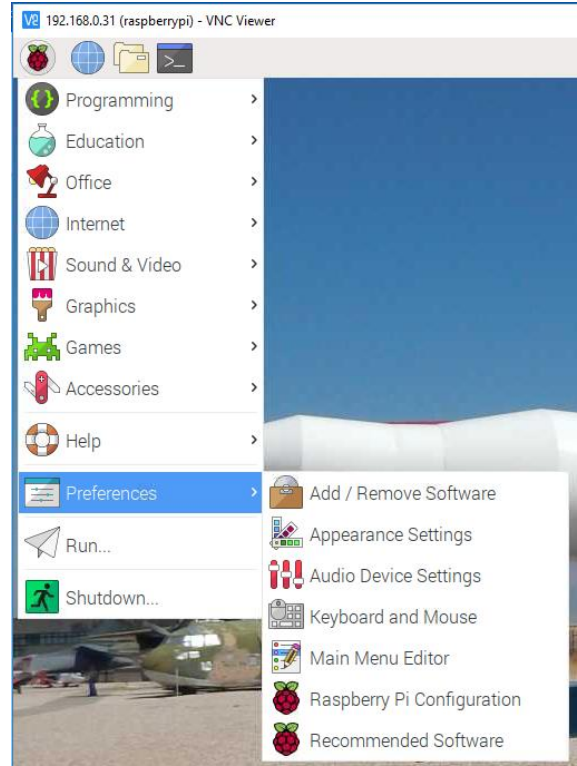

### <span id="page-2-0"></span>Download and install "*gtkterm"* which is a Port Viewer on Raspberry Pi

#### **(This is used as a window or viewer to the TNC)**

1) After several experiments, I determined that I liked "gtkterm" best of all the viewers that I could find.

#### **This will allow us to look at the TNC through the RS232 adaptor.**

- 2) Type \$ *sudo apt-get install gtkterm* on the Raspberry Pi
- 3) After installation and reboot, gtkterm is run from the Terminal Window as shown
	- a. To determine the serial port, I used the "gtkterm" application
	- b. Type \$ gtkterm in the Raspberry Pi Terminal Window
	- c. An error occurs at first because the default tty is not usable
	- d. Select Configuration Tab at top of Gtkterm window
	- e. Set up the ttyUSB0 to operate with my TNC (Heathkit HK-21)

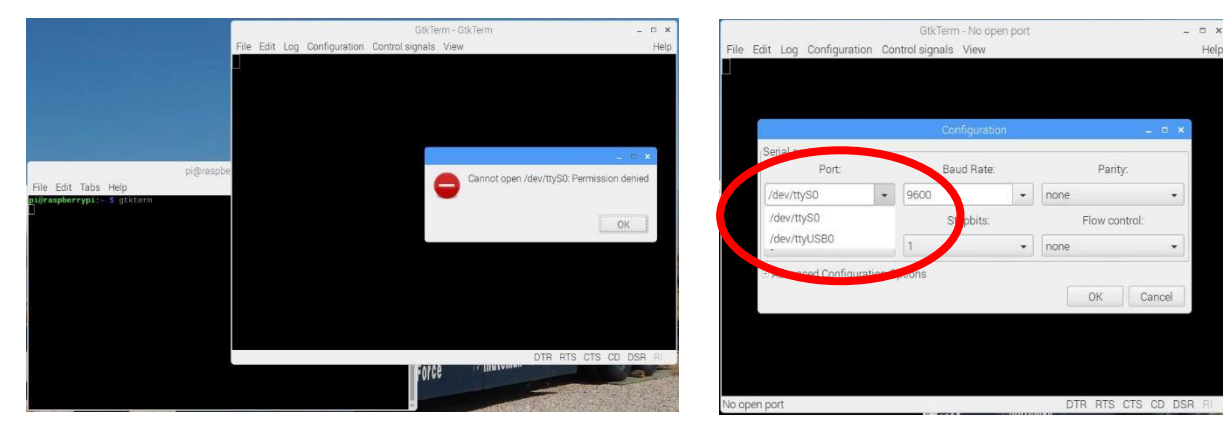

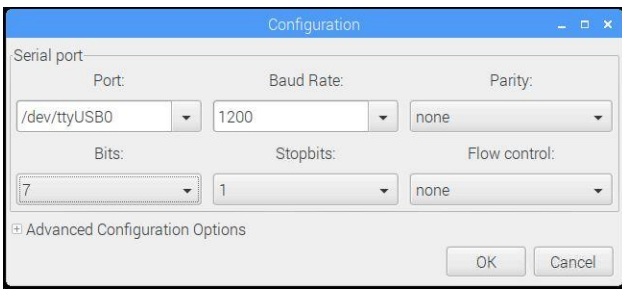

- f. The Heathkit HK-21 TNC uses 7 bits at 1200 Baud Rate
- g. Select OK to set parameters.
- h. Turn on TNC:
- i. You can now connect a radio and run Packet in a Terminal Mode.

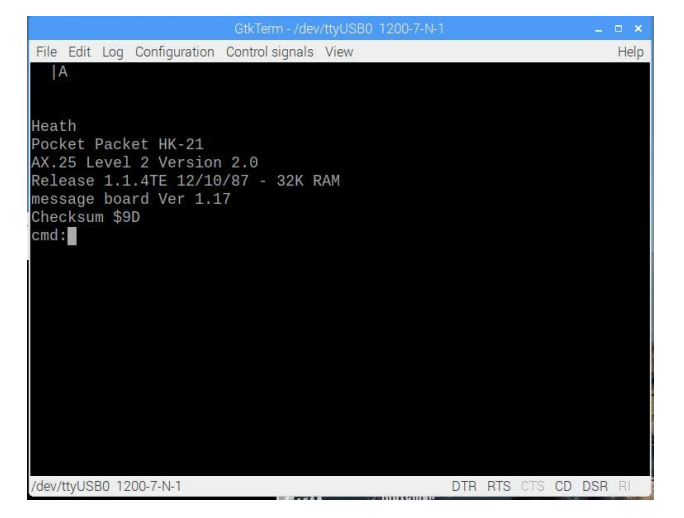

j. You can also save the set-up so that next time you load gtkterm it will set you to the correct port and set-up.

### This Experiment is now complete!